# FSA Geometry EOC

## **Practice Test Guide**

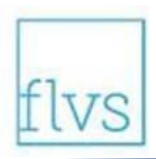

This guide serves as a walkthrough of the **Florida Standards Assessments (FSA) Geometry End-of-Course (EOC)** practice test. By reviewing the steps listed below, you will have a better understanding of the test functionalities, tools, and question types that you will see on the FSA Geometry EOC. You will log in to the practice test as a guest. Be ready to tell the test administrator on testing day that you have completed the practice test. Best of luck on the assessment!

#### Practice Test Link

The supported web browsers for the practice tests are Firefox 52–60, Chrome 67–69, Safari 9–11, or Edge. Use of an updated browser (i.e., a newer version of the listed browsers) may result in some features of the practice tests not functioning correctly. Browsers not listed here (e.g., Internet Explorer) will not work with the practice tests. The link below will take you directly to the computer-based practice test materials. Please ensure you are using an appropriate web browser.

**[https://fsassessments.org/students-and-families/practice-tests/computer-based](https://fsassessments.org/students-and-families/practice-tests/computer-based-materials/index.stml)[materials/index.stml](https://fsassessments.org/students-and-families/practice-tests/computer-based-materials/index.stml)**

#### To Sign in to the Practice Test

- 1. Click the **practice test link** provided above.
- 2. The link will bring you to the FSA Practice Tests website where you will click the button called **Take the Computer-Based Practice Tests** (pictured below) to begin the FSA practice test.

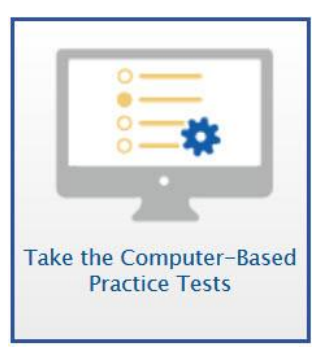

- 3. On the *Please Sign In* screen, you will sign in as a Guest. Leave "Guest User" and "Guest Session" switched to ON. Click **Sign In**.
- 4. You will see a screen named *Your Tests*. From the "Student Grade Level" drop-down menu, select your grade level. Then click the arrow beside **Start Geometry EOC Practice Test**.
- 5. On the *Choose Settings* screen, you may turn on Accommodations if you have an approved IEP or 504 Plan (note that Text-to-Speech is not available on the practice test) and change Accessibility Settings such as the print size, background color, and mouse pointer size for your test. After you have chosen your test settings, click **Select**.
- 6. On the *Help Guide and Test Settings* screen, take some time to review the Help Guide. Click **View Help Guide**. This guide contains the tools and features of the testing platform that are necessary to be familiar with on test day. In addition, if you want to review the test settings that you have chosen for this practice test, click **View Test Settings**.
- 7. When you are ready to begin the practice test, click **Begin Test Now.**

### Overview of Test Tools and Features

**Before you begin answering the practice questions, take a moment to familiarize yourself with the available test tools and features. Each tool and its functionality is listed below.** 

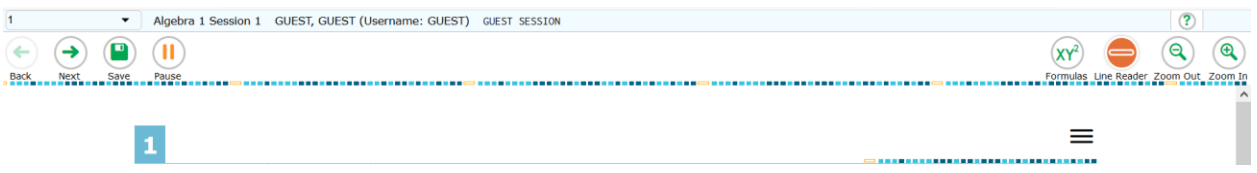

- At the top right corner of your screen, there is a small question mark in a circle. This is the Help button:  $\boxed{?}$ 
	- ➢ Click the **Help** button to open a pop-up window with the Help Guide. This is the same screen reviewed before beginning the test.
		- 1. Take a moment to scroll through these instructions again.
		- 2. Practice clicking and dragging this pop-up window around the page.
		- 3. Close the Help Guide by clicking the **X** in the circle at the top right corner of the Help Guide window.
- At the top left corner of your screen, you will see a drop-down menu with question numbers. The drop-down menu allows you to quickly move to different questions. You can use the drop-down menu to revisit questions you have already seen, or to see the next question. Leave your screen on Question 1 for now.
- Also in the top left corner of your screen, under the drop-down menu, you will see the navigation buttons.
	- ➢ The **Back** and **Next** arrow buttons can be used to move to the next question or return to the previous question.
	- ➢ To the right of the Next button, you will see the **Save** button. The Save button allows you to manually save your work. This is an optional feature. If you do not select this button, your answer will be saved automatically every two minutes.
- ➢ Next to the Save button, you will see the **Pause** button. The Pause button allows you to pause and exit the test. You will not need to use this button during the test unless instructed to do so by the test administrator.
- At the top right corner of your screen, you will find the **Formulas**, **Line Reader**, and **Zoom**  buttons.
	- ➢ Click the **Formulas** tool. A pop-up window displaying the Geometry EOC Mathematics Reference Sheet will appear.
		- 1. Scroll all the way down and, if necessary, use the horizontal scroll bar at the bottom of the screen to see all of the information on the reference sheet.
		- 2. Take a moment to scroll through the information presented in the Formulas window.
		- 3. Practice moving the Formulas window around the screen by clicking on the bar in the top of the window and dragging it to another part of the screen.
		- 4. Close the Formulas window by clicking the **X** in the circle at the top right corner of the window.
	- ➢ Next to the Formulas button, click the **Line Reader** button. When you have selected the tool, the button will turn orange. The Line Reader tool helps you track line by line as you read a question.
		- 1. Select one of the answer options for this question and the line reader will move to that line.
		- 2. Practice moving the Line Reader on the screen with the up and down arrows on your keyboard or by clicking on a line of text with your mouse.
		- 3. Select the Line Reader again to turn the tool off. The button will revert to its original color.
	- ➢ Next to the Line Reader button, find the **Zoom Out** and **Zoom In** buttons. You can use these buttons to decrease and increase the size of text within the test page. Four levels of magnification are available. Now, practice using the Zoom Out and Zoom In buttons to find the zoom level with which you are most comfortable.
- To the right of the question number, there is a button with three horizontal lines:  $\equiv$ This is the **context menu**. Click the three horizontal lines to open the context menu. (You can also access the context menu by right-clicking anywhere in the question and answer area. Chromebook users should alt-click anywhere in the question and answer area.)
	- ➢ Click the **context menu**. From the dropdown, select the lowercase "**i**" in a circle. This is the **Tutorial** tool.
		- 1. Watch the tutorial video *(no audio)* that describes this question's item type.
		- 2. Close the video tutorial by clicking the **X** in the circle at the top right corner of the pop-up window.
	- ➢ From the context menu dropdown, select the flag icon. This is the **Mark for Review** tool. This feature will allow you to flag a question that you might want to review at a later time.
		- 1. To practice using this feature, mark this question for review at a later time.
		- 2. Click the drop-down list at the top left corner of the screen to see that Question 1 is now labeled "marked." Also notice that the solid blue rectangle around the number

for the item in which you are working will have changed to a striped blue rectangle with the top right corner folded over.

- 3. Return to the context menu and select **Unmark Review Item.**
- 4. Practice selecting **Mark for Review** and **Unmark Review Item**. For now, leave this question marked for review.
- ➢ From the context menu dropdown, select the notepad icon. The **Notepad** tool will appear in a pop-up window.
	- 1. Practice typing in this window to make notes for later reference.
	- 2. Practice clicking and dragging this pop-up window around the page.
	- 3. To save the notes you have typed and close the notepad, click **Save and Close** or to close the notepad without saving the notes you have typed, click **Cancel**.

*Be aware that there is a new notepad for each question. To view your notes, you will need to return to the question where you typed the note and select the Notepad icon. These notes are not included as a part of your response, but they are monitored by the testing contractor. Notes that you save in the notepad will be saved for the duration of the test.* 

- ➢ From the context menu dropdown, you can see that the **Highlight Selection** tool is unclickable/grayed out. In order to use this tool, you must highlight text within the question.
	- 1. Click and drag to select the text you want to highlight.
	- 2. Then right-click in the highlighted area and select **Highlight Selection**.
	- 3. Practice by highlighting multiple sections of this test item.
	- 4. Practice removing certain portions of highlighting by selecting the text you want to remove highlighting from. Then right-click and choose **Remove Highlight**.
	- 5. Practice removing *all* highlighting from a test item by selecting **Reset Highlighting**  from the context menu.

#### Types of Test Questions and Review

**Use the steps below to follow along with the practice test. This guided practice will help you gain familiarity with the types of test questions you will see on the FSA Geometry EOC. The steps explain each item (or question) type, and then allow you to practice on your own.**

*Note: if you attempt to move forward in the practice test before answering the question, you will receive a message alerting you that you have not selected an answer for that particular item. During this item review, click Yes each time this message appears.*

1. First, we will review Questions 1-18 and then you may practice on your own. To begin, Question 1 is an **equation editor item**. For this item, the keypad has to be opened from within the answer area. First, you will read the question or instructions on the screen. After you finish reading the instructions, you will click the keyboard icon in the answer area. A cursor will appear inside the answer area and the keypad will open in a window at the bottom of the screen. Use the buttons on the keypad to create your answer. To close the keypad, click the X, found in the top right corner of the window. Other items of this type may have multiple answer areas. For those items, in order to see if the keypads have additional functions or buttons, you must open the keypad for each answer area. This keypad has buttons on the keypad that we will go over later during this practice test session. Remember that this tool is *not* a calculator. It will not

perform calculations for you. It only allows you to enter the response or expression required to answer the question. Practice locating the answer area and entering some numbers or expressions into the space now. You can either click the numbers or functions on the screen or use your keyboard.

- 2. Click *Next* to move to Question 2, which is a **matching item**. For this question, you are required to read the item and look at the pictures in the table. Click the boxes which match the answer. To remove a checkmark, click the box again.
- 3. Click *Next* to move to Question 3, which is another **equation editor item**. For this equation editor item, the keypad is already displayed at the bottom of the screen. Similar to the first item, you may also use the keys on the keyboard to create an answer.
	- a. Begin by clicking in the answer space, which is the blank box below the instructions and above the equation buttons. Once you click in the answer space, you will see a cursor. Practice entering some numbers into the space now. You can either click the numbers on the screen or use your keyboard.
	- b. The arrows on the top left of the equation buttons panel allow you to move back and forth between characters you have typed into the answer space. You can also use the arrows on your keyboard or click on the space to which you want to move your cursor. Practice moving back and forth in the answer space now.
	- c. The arrows in the middle of the top row of the equation buttons panel allow you to undo and redo your last action. The square arrow with an "x" in the middle at the right side of the top row of equation buttons is the delete button. The delete button can be used to remove parts of the answer. You can also use the backspace or delete keys on your keyboard. Practice using undo, redo, and delete now.
	- d. For this question, you will see the numerical keypad, along with the decimal point and negative button. On other equation editor items, the keypad may also include keys for additional functions and variables. Practice responding to Question 3 now.
- 4. Click *Next* to move to Question 4, which is an **edit task with choice item**. For this question, you click each highlighted blank, click the down arrow, and select the best answer from the drop-down list. Click *OK* to apply that selection. Click *Cancel* to exit without selecting an answer. Repeat this for each shaded blank in the item.
- 5. Click *Next* to move to Question 5, which is a **drag-and-drop hot text item**. This question type requires you to place and move items to an answer space. To begin, you will read the question or instructions on the screen. You will see an object bank and an answer space. For this question, the object bank is in the area below the answer space. Click on an item in the object bank and drag it into the answer space. Read the instructions carefully to see how many items you should move. If you need to change an answer once you have dragged the item from the object bank to the answer space, you can drag the item out of the answer space and back into the object bank.

Remember that you should only leave items in the answer space that are meant to be part of your answer. When you are finished responding to the question, check to make sure that the answer space does not have any extra objects that do not belong.

- 6. Now, click *Next* and then *Yes* on the pop-up message until you reach Question 7. This is an **open response item** and requires you to type your answer into an answer space with your keyboard. Click in the answer space and practice typing a response.
- 7. Click *Next* to move to Question 8. This is a **multiselect item** which requires you to choose **all** of the answers you think are correct (i.e., there is more than one answer). First, you will read the question or instructions on the screen. After you finish reading the question, read the answer choices. Finally, click on the button next to the answer options you want to select. A checkmark will appear in the box. To remove a checkmark, click the selected box again.

Sometimes, this question type will tell you a specific number of items to select. Others, such as this question, ask you to select all correct options without specifying a number. You will have either five or six options to select from a multiselect item.

Now, open the context menu ( $\equiv$ ) and then click the set of letters with a line through them, which is the **Strikethrough tool**. You can use the Strikethrough tool to cross out answer choices that you have eliminated as possible correct answers. Click the first answer option. You should see a gray line through that answer option. To remove a strikethrough, click on the eliminated option. To turn off the Strikethrough tool, click anywhere outside of the box around the answer choices. Now, practice adding and removing strikethroughs. *Note that Strikethrough is only available for multiple-choice and multiselect item types. Using Strikethrough on an answer option you have previously selected does not automatically remove your answer selection.*

- 8. Now, click *Next* and then *Yes* to the pop-up message until you reach Question 10. This question type is a **multiple-choice item** and requires you to choose the answer you think is correct. To begin, you will read the question or instructions on the screen. After you finish reading the question, read the answer choices. Finally, click the button next to an answer option to select your answer. The button will become filled in.
- 9. Click *Next* and then *Yes* to the pop-up message until you reach Question 12. This is a **graphic response item display or GRID item**. Different GRID items will require you to respond in different ways. For this item, select from the list of items below each blank space. To change your answer, selecting a different answer will automatically replace the previous answer. Other GRID items may require using different tools, such as Add Point, Connect Line, or clicking to create your response, so be sure to read all questions carefully.
- 10. Click *Next* and then *Yes* to the pop-up message until you reach Question 14, which is another **equation editor item**. For this item, you will see the numerical keypad, along with the decimal point and negative sign. The features on the right side of the equation buttons panel are for special functions that will allow you to create equations or expressions. These buttons will vary based on the question. If your keyboard has the equivalent of these buttons, you may use your keyboard to type that function as well.
	- a. For this question, you will see the following special buttons:
		- On the first row are the variables *x* and *y*.
		- On the second row are the add, subtract, multiply, and divide buttons.
		- On the third row are the less than, less than or equal to, equal to, greater than or equal to, and greater than buttons.
- On the fourth row are the fraction, exponent, subscript, parentheses, absolute value, square root, *nth* root, pi, and the variable *i* buttons.
- On the bottom row are the trigonometric functions sine, cosine, tangent, arcsine, arccosine, and arctangent.
- b. The fraction button will create two boxes to form a fraction, with one box for the numerator and the other for the denominator. When you click the fraction button, your cursor will automatically move to the numerator. You will enter in a number for the numerator and then use the down arrow to move to the denominator. Note that you can add multiple numbers and symbols in both the numerator and the denominator. To move outside of the fraction, use the arrow buttons or click outside of the fraction to move your cursor.
- c. The exponent and subscript buttons will allow you to add an exponent or subscript to a previously entered numeral. Once you have entered the base number, click the exponent or subscript button. The cursor will move into the higher box for the exponent or the lower box for the subscript. Enter the exponent or subscript number. Use the right arrow, either on the screen or on your keyboard, to move out of the exponent or subscript functions.
- d. The parentheses button will create a pair of parentheses. The absolute value button will create a pair of bars. Once you click the parentheses or absolute value button, your cursor will automatically move inside the parentheses or bars. Move the cursor outside of the parentheses or absolute value signs in order to continue your equation.
- e. The square root button will create a box set as the active region under a square root. When you select the *nth* root button, your cursor will automatically move to the index. You will enter a number for the index and then use the right arrow on your keyboard or click in the radicand box to move to the radicand.
- f. The pi button creates the pi symbol. Use the right arrow on your keyboard or click in the space to the right of the pi symbol to move the cursor.
- g. The trigonometric function buttons allow you to add these functions to your answers.

Practice responding to Question 14 now. Be sure to practice using all of the equation buttons.

- 11. Now, click *Next* and then *Yes* to the pop-up message until you reach Question 18. This question type is a **table item** and requires you to click in the blank cells in the table and type in your responses. Only numerical values are accepted for table items. If you enter a non-numerical value into the box, you will receive an error message. Practice clicking in the blank cells and typing responses.
- 12. **Now, you may begin Session 1 of the practice test. Return to Question 1 and read and respond to each question while practicing using the tools available for this session. There are 18 practice items in this session. Remember, if you need assistance understanding how to answer a question, you can click the Tutorial button, which is the lowercase "i" under the context menu.**
- 13. Now, we move to the next session to finish describing all item types in this assessment. From Question 18, click the *Next* button to access the review screen. On this screen, you will have the option to review any unanswered or flagged items to complete Session 1. If you marked any questions for review, you will see a flag and checkmark icon next to the question number reminding you that you marked that item for review. If you wanted to review your response, you would click on the box with the question number and the flag and checkmark in it. You would then be taken back to the question you had marked for review. If you had left any questions unanswered, those questions would also be indicated on this screen with a triangle.
- 14. Click *Next*. A message will appear, asking you if you want to leave the session. Click *Yes*. You should now see Question 19 on your screen.
- 15. During Session 2, you will see the **Calculator** tool to the right of the Formulas tool. Now, open the Calculator tool. Like the Formulas window, you can click and drag the pop-up calculator window around your screen if needed. Click the buttons of the calculator to enter numbers and functions. You can also use your keyboard. Practice using the calculator to solve a simple problem such as one plus two. Now, close the calculator by clicking the X in the circle at the top right corner of the Calculator window.
- 16. Now, click *Next* and then *Yes* on the pop-up message to move forward until you reach Question 32, which is a **three-part item**. Part A is a multiple-choice item, Part B is a GRID item, and Part C is an edit task choice item. **If an item has more than one part, you must complete each part of the item.**
	- a. For Part A, you will click the answer you think is correct.
	- b. Part B requires you to use the **Add Arrow** tool and then drag and drop items from an object bank onto the answer area. To add an arrow, first click the *Add Arrow* button and then click on the first point and drag the line to the second point. An arrow will appear between the two points. To delete an arrow, click the *Delete* button at the top of the graph and then click on the line of the arrow you want to delete. You can also delete one of the points to which the line is connected by clicking on that point. Deleting a point to which a line is connected will delete that line.
	- c. For Part C, you will select the best word or phrase from each drop-down list.

#### 17. **Now, you may begin Session 2 of practice test. Return to Question 19 and read and respond to each question while practicing using the tools available for this session. Remember, if you need assistance understanding how to answer a question, you can click the Tutorial button, which is the lowercase "i" under the context menu.**

18. Now, we will practice how you will submit your test when you have completed Session 2. From Question 33, click *Next* to access the review screen. Remember that the review screen will show you any Session 2 questions that are unanswered or marked for review and allow you to return to those questions by clicking on the question number. Do not select a question number to review your response at this time.

- 19. Click *End Test* at the bottom of the screen. You will see a message that directs you to click "Yes" to submit your test. Click *Yes*. A message will appear that reads "You have reached the end of the test. Click **Submit Test** to submit your test."
- 20. Click *Submit Test*. A pop-up will appear asking if you are sure you want to submit the test. Click *Yes*.
- 21. You will now see a message that says "Practice Test Completed." If you would like to print this page to show the test administrator that you have completed the practice test, please feel free to do so. Click *Log Out*.

**Congratulations! You have completed the FSA Geometry EOC practice test!**